Platforma Logintrade

# **WYMAGANIA TECHNICZNE KONFIGURACJA PODPISU ELEKTRONICZNEGO SKŁADANIE PODPISU ELEKTRONICZNEGO**

Instrukcja obsługi dla wykonawcy

wersja 1.0

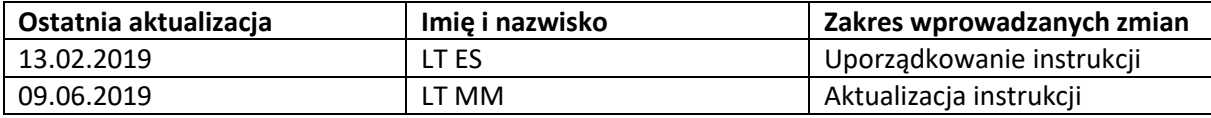

## **WYMAGANIA TECHNICZNE**

## **1. W przypadku aukcji z podpisem elektronicznym dopuszczalne są przeglądarki internetowe:**

- a) Microsoft Edge
- b) Google Chrome
- c) Mozilla Firefox

## **2. Pozostałe wymagania techniczne:**

- a) dostęp do sieci internet;
- b) obsługa przez przeglądarkę protokołu XMLHttpRequest ajax;
- c) włączona obsługa JavaScript;
- d) zalecana szybkość łącza internetowego powyżej 500 KB/s;
- e) zainstalowany Acrobat Reader;
- f) zainstalowane środowisko uruchomieniowe Java Java SE Runtime Environment 6 Update 24 lub nowszy.

## **3. Wspierane są rozwiązania dostarczane przez firmy:**

- a) Polskie Centrum Certyfikacji Elektronicznej Sigillum Polskiej Wytwórni Papierów Wartościowych S.A.
- b) Centrum Obsługi Podpisu Elektronicznego Szafir Krajowej Izby Rozliczeniowej S.A.
- c) Powszechne Centrum Certyfikacji Certum firmy Unizeto Technologies SA.
- d) Kwalifikowane Centrum certyfikacji Kluczy CenCert firmy Safe Technologies S.A.
- e) Centrum Certyfikacji EuroCert firmy EuroCert Sp. z o.o.

**Uwaga!** Wymagane jest korzystanie z czytników w pełni kompatybilnych z kartą. Np. w przypadku karty dostarczonej przez firmę Certum należy również używać czytnika dostarczonego przez firmę Certum.

**4.** Oświadczenia lub dokumenty przekazywane za pośrednictwem środka komunikacji elektronicznej przesyła się w formatach danych określonych na podstawie §2 ust. 1 i 2 Rozporządzenia Prezesa Rady Ministrów z dnia 30 grudnia 2020r. w sprawie sposobu sporządzania i przekazywania informacji oraz wymagań technicznych dla dokumentów elektronicznych oraz środków komunikacji elektronicznej w postępowaniu o udzielenie zamówienia publicznego lub konkursie (Dz.U. z 2020r. poz. 2452). Równocześnie Zamawiający rekomenduje na format danych przesyłanych plików: .pdf.

#### **UWAGA!**

## **W PRZYPADKU CHĘCI UDZIAŁU W DWÓCH AUKCJACH ELEKTRONICZNYCH, W TYM SAMYM CZASIE, NALEŻY UŻYĆ DWÓCH NIEZALEŻNYCH PRZEGLĄDAREK INTERNETOWYCH.**

# **PODPIS ELEKTRONICZNY W TRAKCIE AUKCJI – ETAPY SKŁADANIA OFERTY**

## **1. Dodawanie oferty**

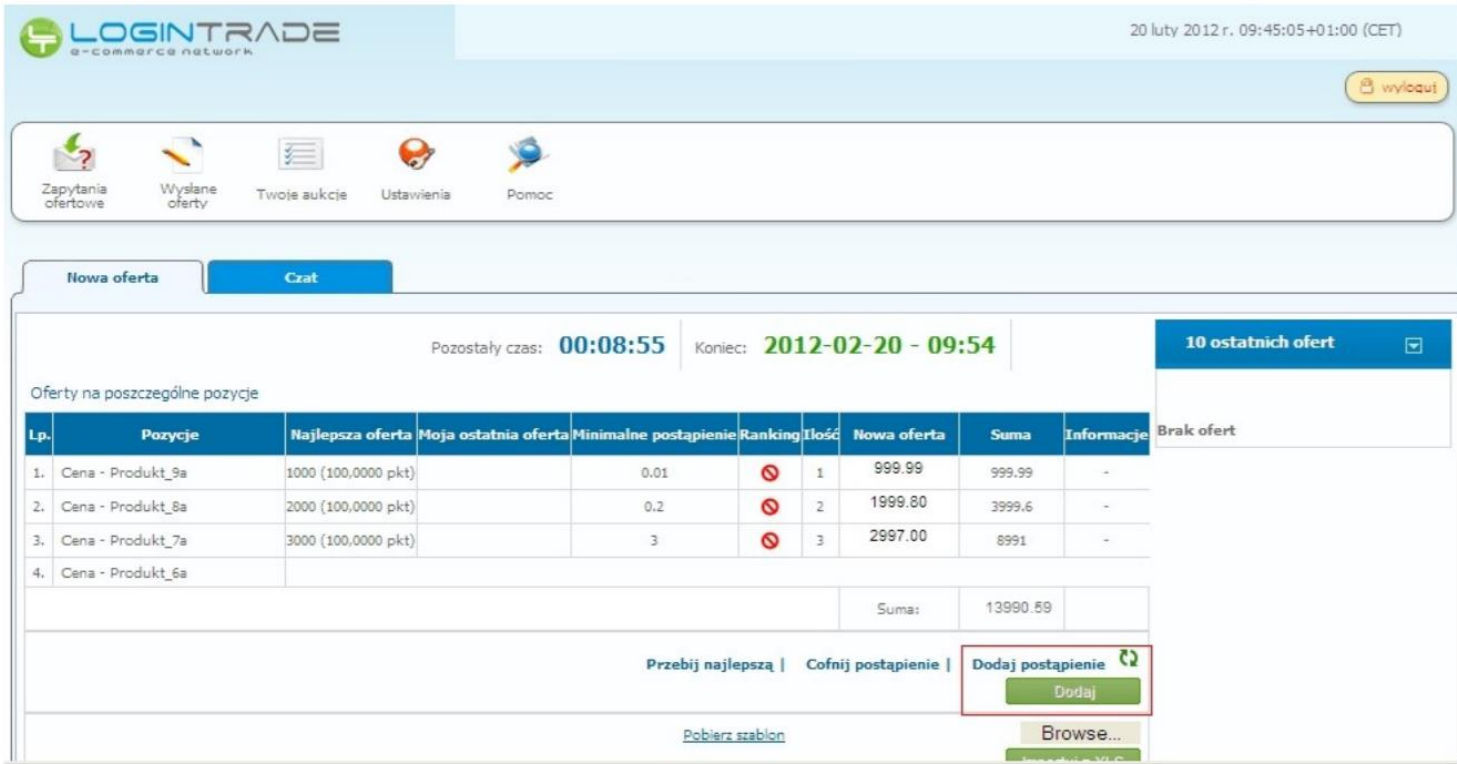

## **2. Podpisywanie oferty**

- a. Pierwszy widok "sformatowany" -> wykonawca widzi co podpisuje
- b. Na dole okna widoczne certyfikaty
- c. Kliknięcie w przycisk "Podpisz"

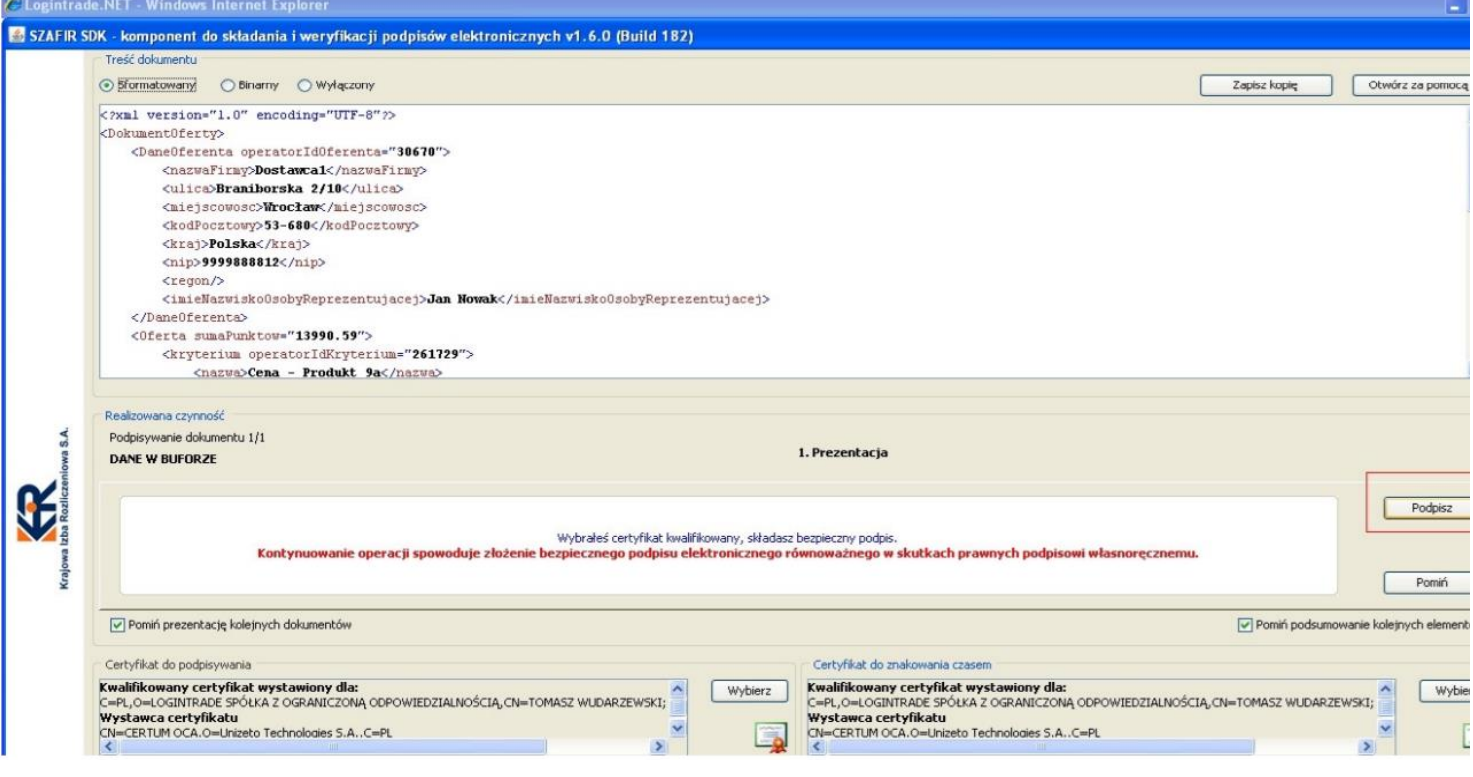

## 3. Widok dla Wykonawcy po kliknięciu w przycisk "Podpisz"

- a. Wpisanie PIN-u
- b. Akceptacji

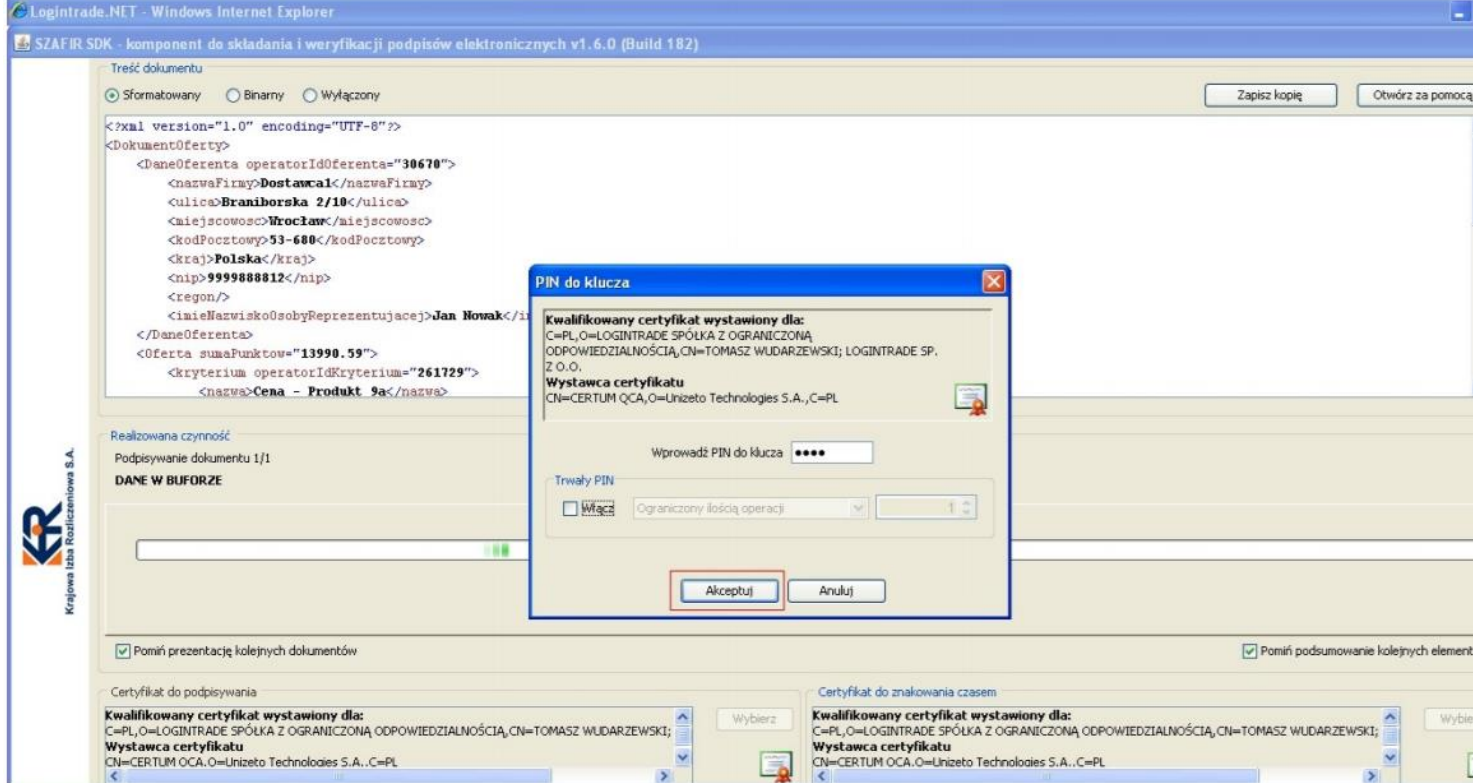

- **4. Widok wykonawcy – czy podpisano ofertę prawidłowo**
- **5. Zakończenie składania podpisu**

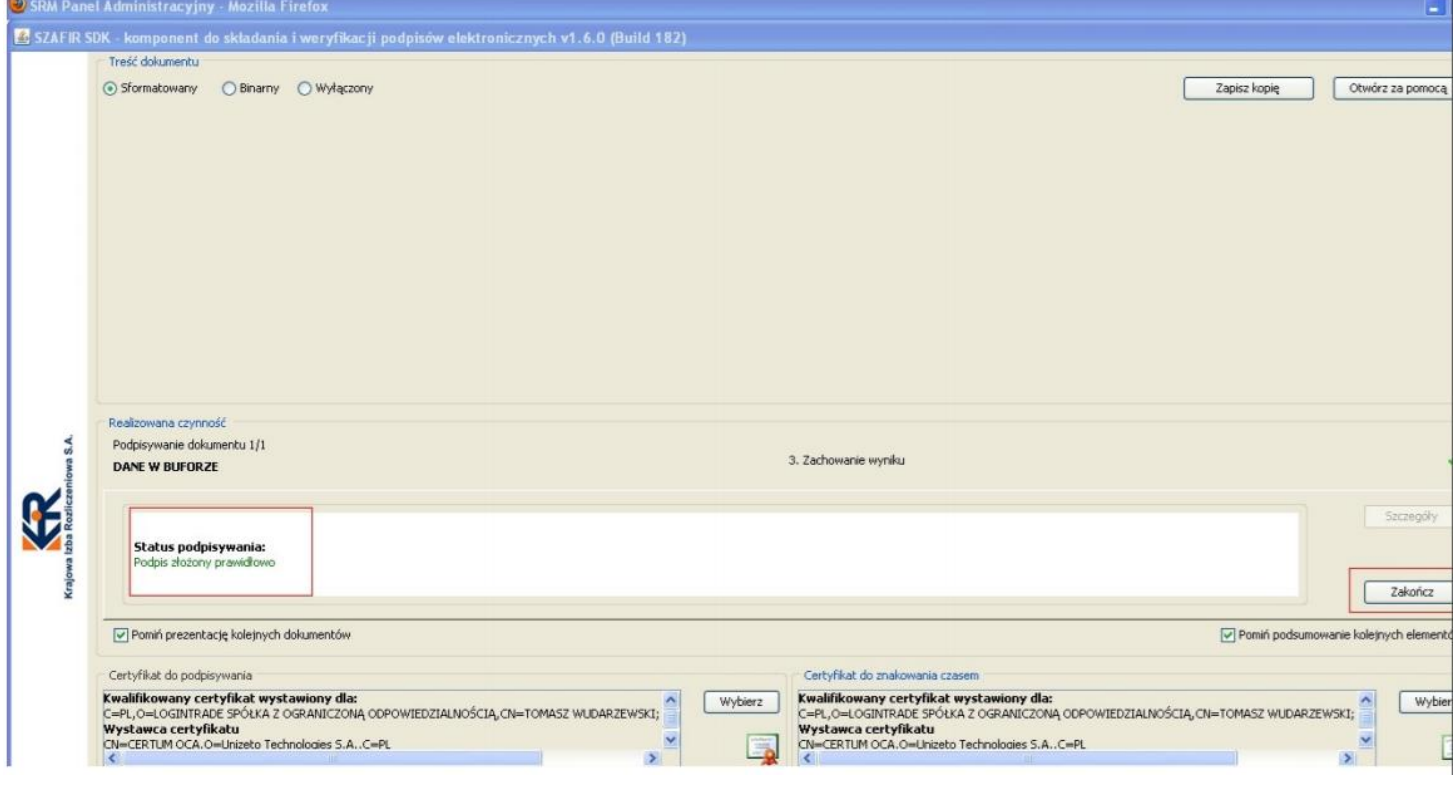

#### **6. Podsumowanie zadań**

a. Kliknięcie "OK" będzie uruchamiało weryfikację po stronie platformy zakupowej Logintrade

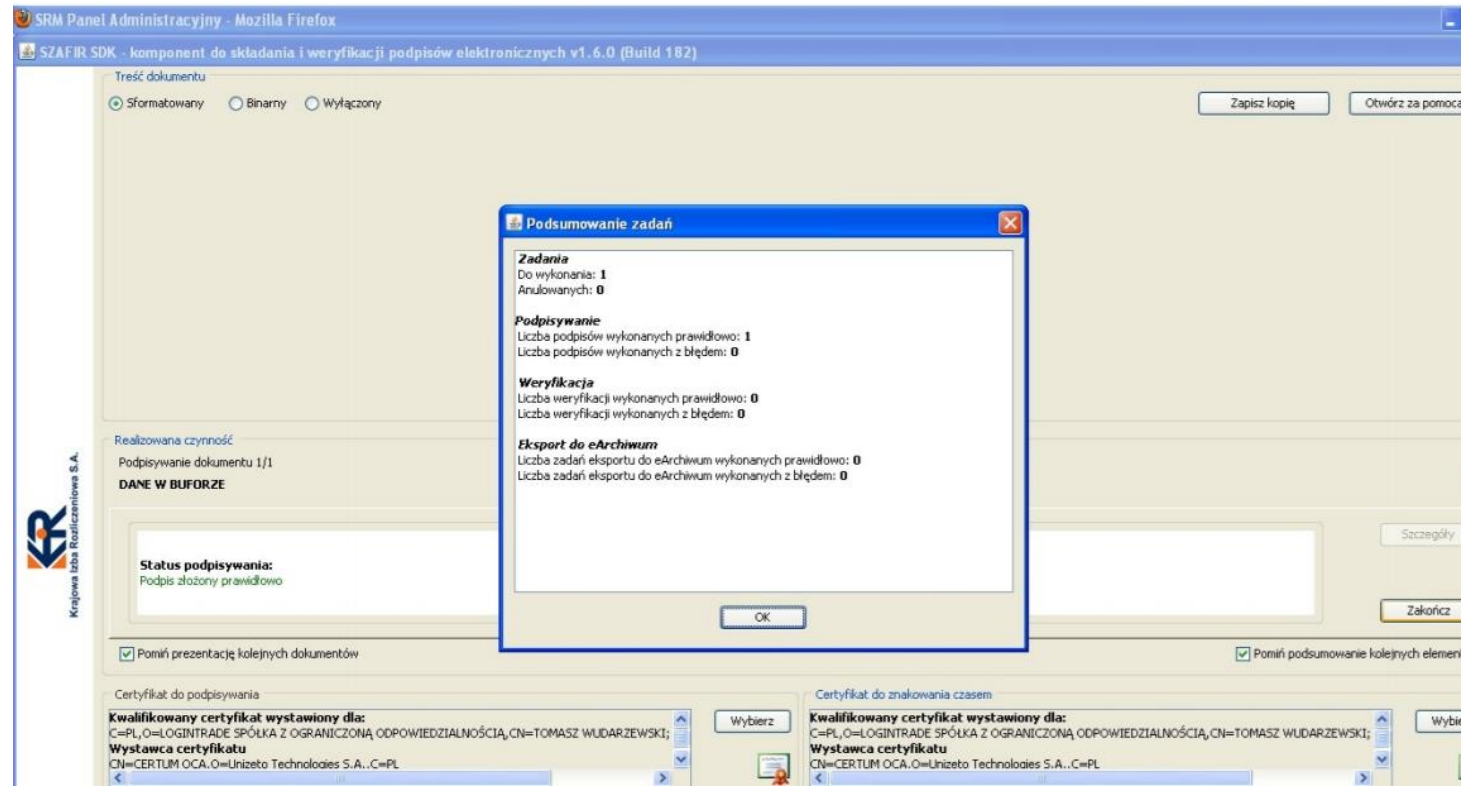

## **7. Oferta została dodana**

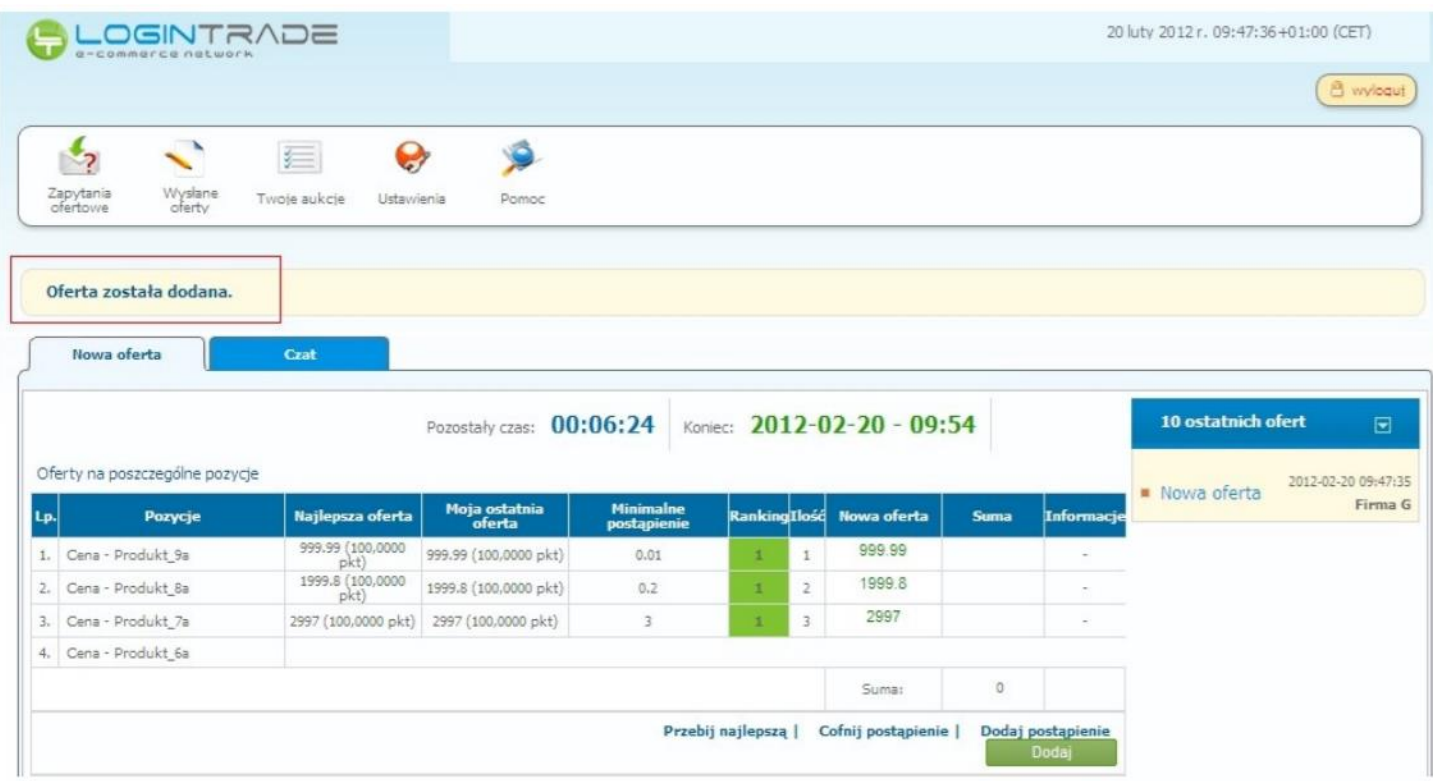